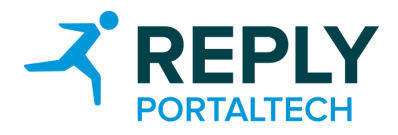

# **Webshop backend training**

**Form:** Skype

**Date/Time:** 20.11.2018, 3:00 PM

**Subject:** How to use the new backend

# Agenda

#### **Webshop**

- 1. How do I register/Get my account activated for the new WebShop?
- 2. For Admins: How do I release, generate new users/purchaser in the WebShop?
- 3. How do I place an Order?
- 4. Order Process Order submission, CS, Order Confirmation, Order Release
- 5. How do I generate an order list and how can I modify & use them?
- 6. How can I see my past orders and re-order them?
- 7. Price list download (not done yet)

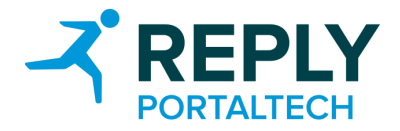

# General informations:

There are 2 different systems. Staging is an internal system and not public. It is used for testing and approving changes before rolling them out to the production system.

Shopware has a frontend which is the public shop system and a backend which is used for administration.

#### **Urls Frontend**

Staging <http://shop-staging.vanderbiltindustries.com/> Production <http://shop.vanderbiltindustries.com/>

#### **Urls Backend**

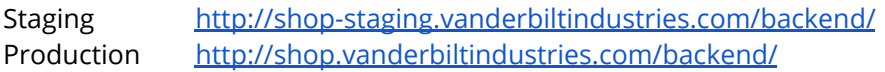

Currently both systems are protected by a HTTP Auth.

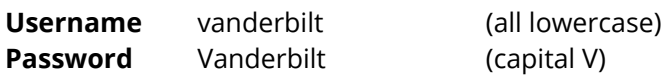

### How do I register/Get my account activated for the new WebShop?

Ask James McAlister to setup a new admin account for you.

#### **Setting up a new account**

- 1) Log into the backend.
- 2) Open menu **Configuration**
- 3) Click **User Administration**
- 4) A list with all backend users opens
- 5) Click on **Add User**
- 6) fill out the form and save

# For Admins: How do I release, generate new users/purchaser in the WebShop?

User are created in SAP and then automatically imported into Shopware. There is no need to manually create a customer in Shopware because:

- customer number will be missing
- prices will be missing

If a customer wants you to create an employee account:

- 1) Log into the backend
- 2) Open menu **Customers**
- 3) Click **Customers**
- 4) Search for matching customer
- 5) Click the pen icon of the matching customer
- 6) Click **Perform order** on the right side
- 7) The frontend opens in a new window and you should be logged in as the customer
- 8) Click **My Account** in the top menu to access the users account
- 9) Click **Company**
- 10) Create a new **contact**

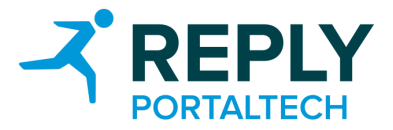

### How do I place an Order?

- 1) Log into the backend
- 2) Open menu **Customers**
- 3) Click **Customers**
- 4) Search for matching customer
- 5) Click the pen icon of the matching customer
- 6) Click **Perform order** on the right side
- 7) Perform the order

### Order Process - Order submission, CS, Order Confirmation, Order Release

The order is automatically transferred to the SAP after 5 minutes. You can see if an order was exported to the SAP.

See all orders

- 1) Open menu **Customers**
- 2) Click on **Orders**
- 3) If an order was exported successful, you can see the status **In process**
- 4) If an order was exported, but an error occurred on SAP side, the status remains **Open**

See a specific order

- 1) Open menu **Customers**
- 2) Click on **Orders**
- 3) Select an order and click the **pen icon** to open the detail view

# How do I generate an order list and how can I modify & use them?

View/download/modify an order list

- 1) Login as a customer
- 2) Open **My Account**
- 3) Select **Order lists**
- 4) View/download or modify the specific order list

### How can Isee my past orders and re-order them?

- 1) Login as a customer
- 2) Open **My Account**
- 3) Select **Orders** and see the orders

### Price list download

In progress. Probably available with release 1